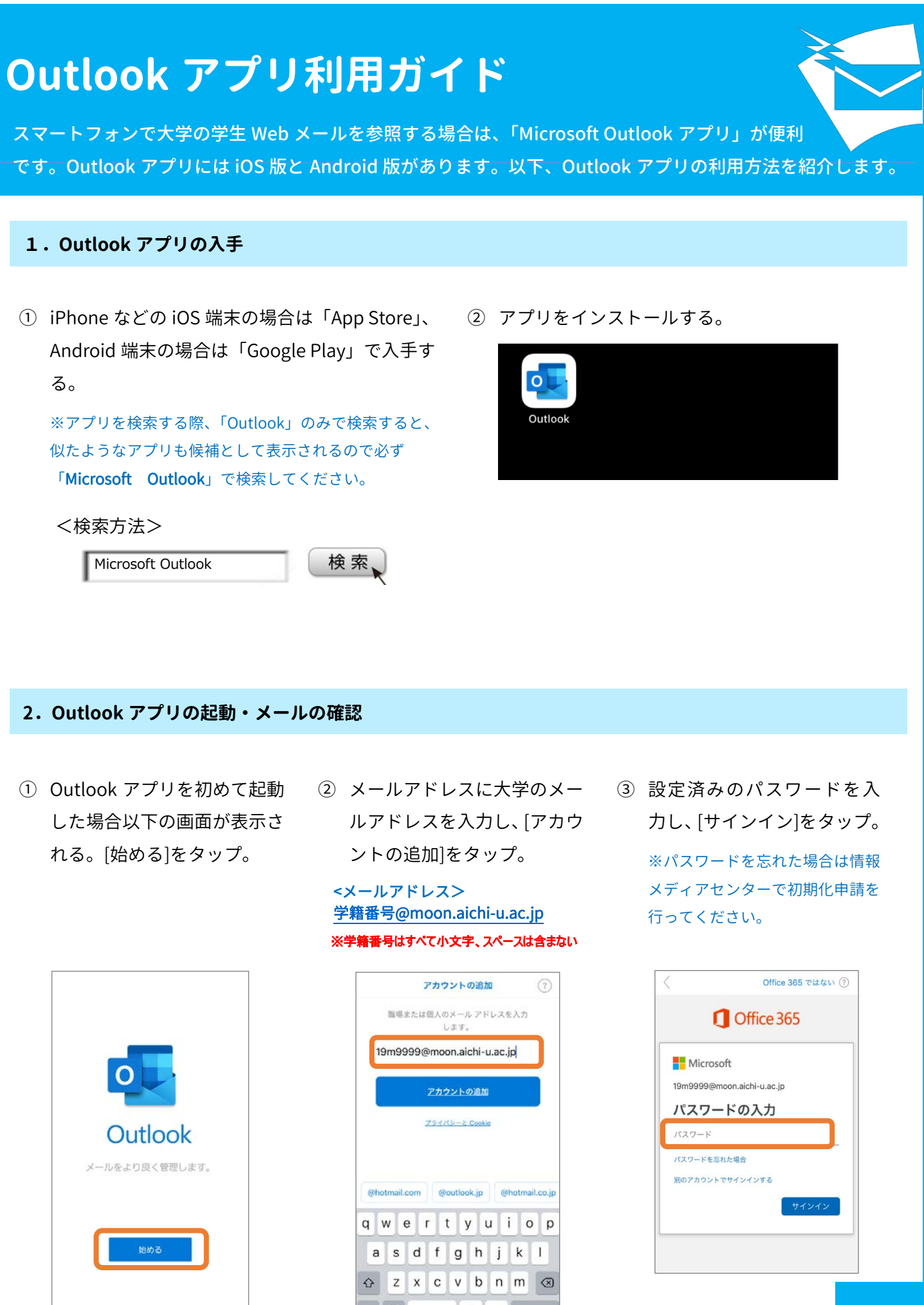

123  $\bigoplus$  space  $\bigotimes$  . return

- ④ 別のアカウントを追加する画 面が表示されるので、[後で] をタップし、設定を終了する。
- ⑤ メールプロバイダーの選択を 求められた場合は[Office365] をタップ。

⑥ 受信トレイが表示される。

※通知を有効にするを「有効にす る」と、常にメールの受信が通知さ れるため、最新の情報を確認でき、 便利です。

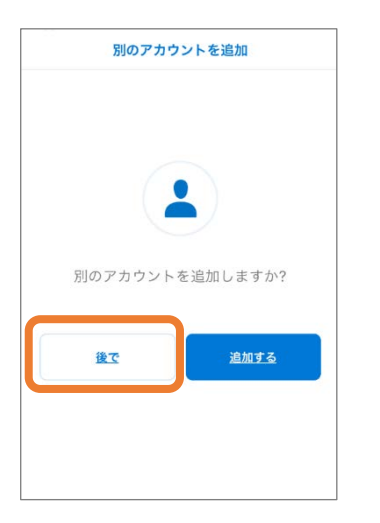

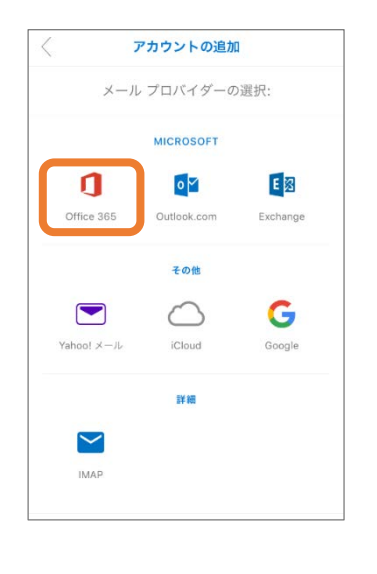

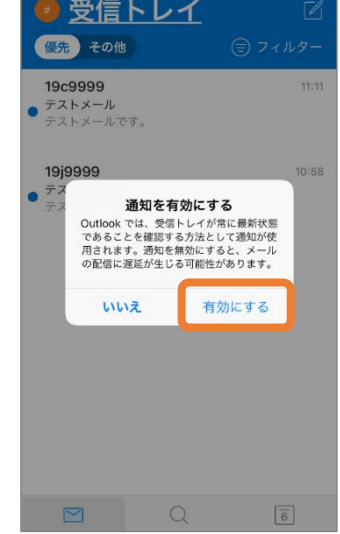

## **3.Outlook アプリでメールの送信**

1 画面の右上にある | イ をタ ップ。メールの新規作成画面 が開く。

> ● 受信トレイ 優先 その他 19c9999  $11:11$ ● テストメール<br>● テストメールです。 19j9999 10:58  $\bullet$   $\overline{\tau}$ <sub>7</sub>  $\overline{\tau}$ <sub>7</sub>  $\overline{\tau}$   $\overline{\tau}$ <sub>7</sub>  $\overline{\tau}$   $\overline{\tau}$   $\begin{array}{c|ccccc}\n\hline\n\heartsuit & & \heartsuit & & \heartsuit & & \heartsuit\n\end{array}$

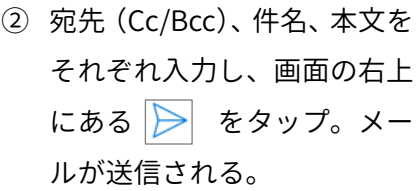

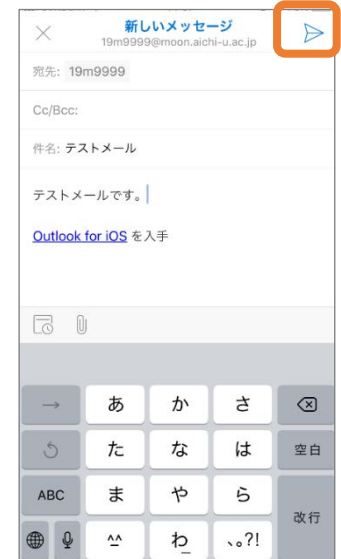

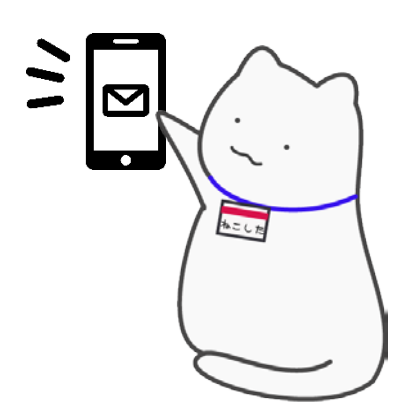

学生 Web メールは卒業後も利用できます。